# 伽玛能谱仪实验补充说明

# **(2016.4.15)**

#### 开机提醒:

# 1、开机前请确认高压电源的开关已关闭(处于"向下"状态),高压 电源的输出电压已调至 **0**(旋钮逆时针旋到头),然后打开电源(NIM 机箱)主开关——面板右上角的白色开关。

- 2、打开高压电源的开关,调节高压输出到 600V 左右(由自制高压 电表监测)——由十圈电位器调节的输出电压范围是 0-1500V, 每 转一圈改变 150V。
- 3、打开多道分析器后,才能运行 MCA 软件。

#### 关机流程(重要!!):

1、结束实验后: 先停止 MCA 软件测量, 再退出软件, 最后才能关 MCA 多道分析仪。

### **2**、将高压的输出调为 **0(**逆时针旋到头**)**,关高压开关,关电源主开关。

# **MCA02** 型多道分析仪操作说明

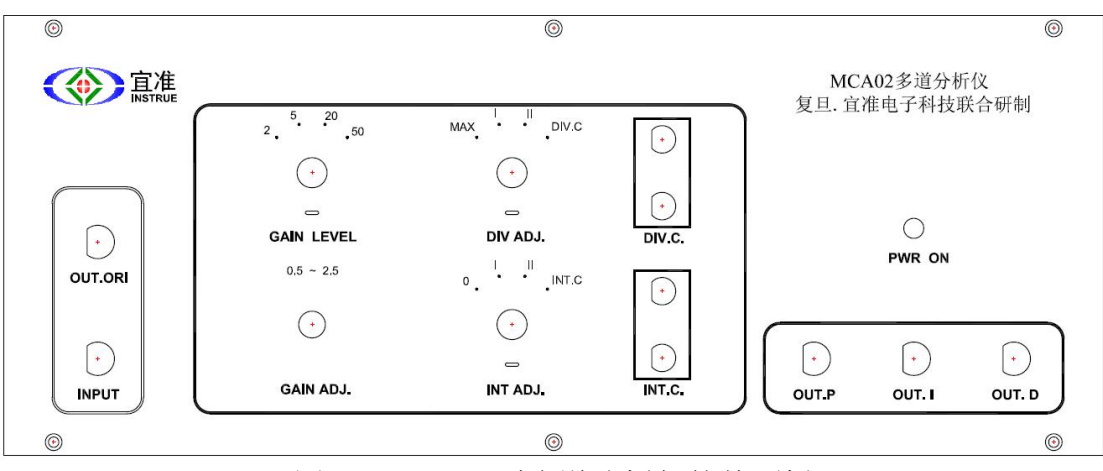

图 1、MCA02 型多道分析仪的前面板

- 1、MCA02 型多道分析仪的电源开关在后面板的左侧;
- 2、INPUT:信号输入,连接光电倍增管的信号端;
- 3、OUT.ORI:与 INPUT 端口并联,可用于连接示波器等,以检测原 始输入信号;
- 4、OUT.P:用于监测放大电路的输出信号;
- 5、OUT.I: 用于监测积分电路的输出信号:
- 6、OUT.D:用于监测微分电路的输出信号(微分电路的输出信号接 入多道分析器);
- 7、GAIN LEVEL:放大倍率,2,5,20,50 四档可调;
- 8、GAIN ADJ.:放大倍数微调,十圈电位器的读数 0-10.0 对应 0.5-2.5 的可调范围。实际放大倍数由 GAIN LEVEL 和 GAIN ADJ.的设置 共同决定, 如在 LEVEL 设为 20, ADJ.旋钮的读数为 3.50 时, 放大 倍数的计算方法是:20\*(0.5+3.5\*0.2)=24.(注:目前所用仪器的 实际放大倍数未经定标。)

#### 重要提醒:由于仪器设计制作方面的不足,建议微调旋钮调到读数

4 以上, 若发现能谱右侧部分出现"非线性", 找老师讨论。

- 9、DIV. ADJ.:微分电路的档位选择,设 MAX.、I、II、DIV.C 四档 可选。其中 MAX.档时微分电路不起作用;I、II 档时,微分电路输 入端所接电容不同;DIV.C 档时, 微分电路输入端的电容由用户在 档位旋钮右侧的接线孔中接入。
- 10、INT. ADJ.:积分电路的档位选择,设 0、I、II、INT.C 四档可选。 其中 0 档时积分电路不起作用: I、II 档时, 积分电路反馈端所接电 容不同: INT.C 档时, 积分电路反馈端的电容由用户在档位旋钮右 侧的接线孔中接入。
- 11、后面板上有多道分析器的阈值设置旋钮和监测端口,仪器实际设 置的阈值为 24mV。若设定的阈值太小,小幅度的噪声信号也会被 计数;增大阈值设置,就提高了能谱仪低能端的最小可测能量。

# **MCA** 软件部分功能介绍

- 1、File 菜单下的 Save 命令存储.dat 格式的文件,只能由 MCA 软件 打开;Export Data 命令输出.csv 格式的数据文件,可由 Origin、Excel 等常用数据处理软件打开;实验时,请每组同学在 **E:\UserData** 目 录下建立自己的文件存储目录。
- 2、Analysis 菜单下的 Position 命令用于显示指定道址的计数,道址可 由鼠标直接点击确定,也可以通过键盘上的"向左"、"向右"按钮 来改变。
- 3、Analysis 菜单下的 Channel Assign 命令用来设定待分析区域的左、

右边界:由不同颜色的两条竖线在能谱中指示。左、右边界线可以 用鼠标选中后直接拖动(测量框的上边会显示所选边界的道址和该 道能谱的计数), 或者通过键盘上的"向左"、"向右"键移动左边 界,"向上"、"向下"键移动右边界。

- 4、Analysis 菜单下的 Area 在 Channel Assign 之后才被激活,该命令 计算左右边界之间的能谱面积(各道计数之和):该命令会将能谱 与两条边界线的交点连线以下的区域作为本底从面积中扣除,因 此,由此命令得到的"Area"不该再另扣本底了。
- 5、Analysis 菜单下的 Peak Search 和 Sharp Spot 命令建议暂不使用。 学生可以在 MCA 软件界面上通过各道的计数值确定能谱的峰位和 峰的半高宽。
- 6、Setup 菜单中部分选项功能说明:
	- Tail Cut: 能谱最右端几道的计数会因为幅度超量程的脉冲